# Configurar failover de WAN em SDWAN via CLI e GUI  $\overline{\phantom{a}}$

# **Contents**

**Introduction Prerequisites Requirements** Componentes Utilizados Informações de Apoio **Configurar** Etapas para o failover de SDWAN pelo modo de gerenciamento: Etapas para o failover de SDWAN pelo modo CLI: **Verificar** Alterações aplicadas via GUI Alterações aplicadas via CLI **Troubleshoot** 

# **Introduction**

Este documento descreve como executar o failover de SDWAN por meio de uma alteração no valor de prioridade de vrrp que pode ser feita por meio da GUI ou CLI do vManage.

# **Prerequisites**

A configuração de alta disponibilidade da rede SDWAN deve ser feita.

#### Requirements

A Cisco recomenda que você tenha conhecimento destes tópicos:

- Entender a arquitetura SDWAN e o fluxo de trabalho da Meraki
- Entender os conceitos do Virtual Router Redundancy Protocol (VRP)

#### Componentes Utilizados

As informações neste documento são baseadas nestas versões de software e hardware:

- GUI do Viptela vManage
- Putty (login na CLI)

The information in this document was created from the devices in a specific lab environment. All of the devices used in this document started with a cleared (default) configuration. Se a rede estiver ativa, certifique-se de que você entenda o impacto potencial de qualquer comando.

# Informações de Apoio

O failover pode informar ao local se ele tem uma alta disponibilidade de WAN caso o roteador ativo fique inativo.

Note: Aqui, o método mais preferível é a GUI do vManage.

### **Configurar**

#### Etapas para o failover de SDWAN pelo modo de gerenciamento:

- 1. Faça login no painel do Viptela vManage.
- 2. Escolha **Configuration** e clique em **Devices**. Role para a direita e verifique o modo (vManage ou CLI).

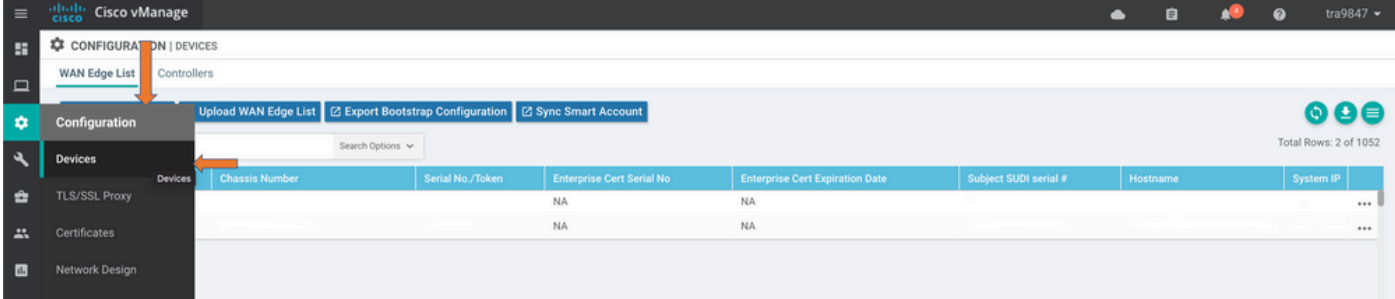

3. Escolha um dispositivo em particular que você decidiu atribuir prioridade mais baixa (por exemplo, vEdge 1). Role até a extremidade direita da linha, clique na opção três pontos e escolha alterar os valores do dispositivo.

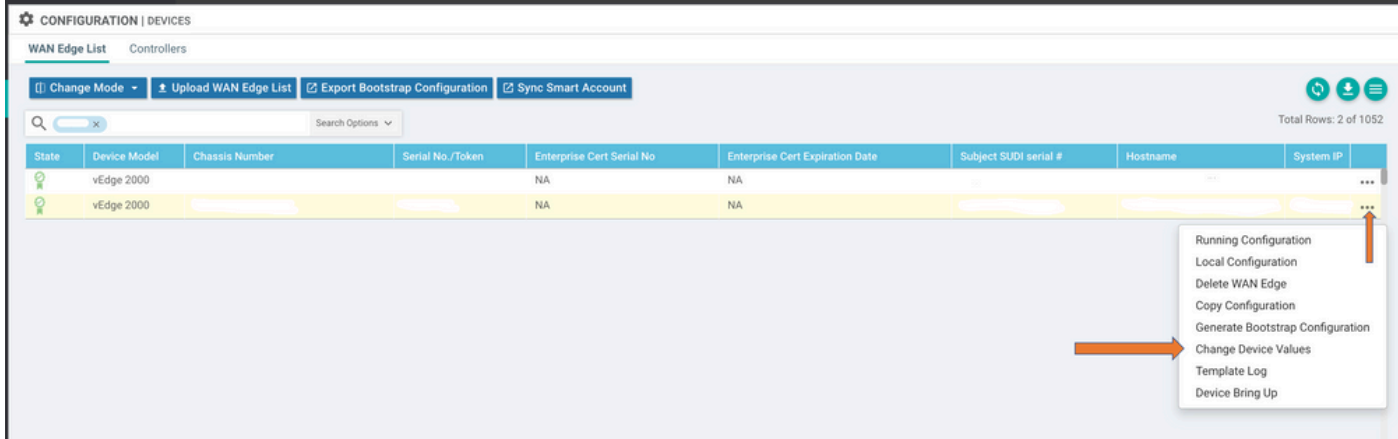

4. Role para a extremidade direita da linha novamente, clique na opção três pontos e escolha Editar modelo de dispositivo.

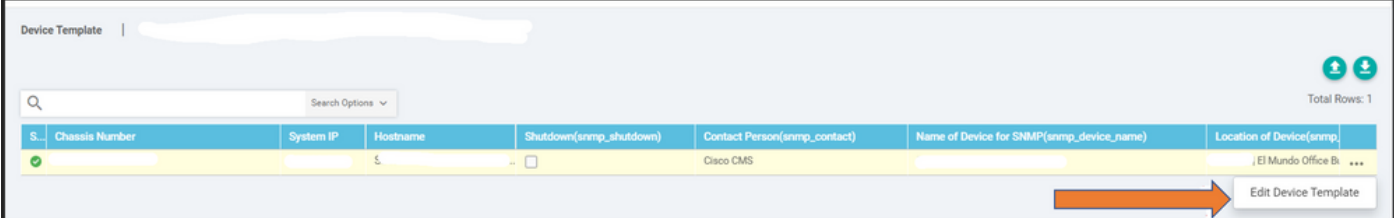

5. Altere a prioridade de vrrp de 110 para vEdge 1 para menor que o valor de prioridade do vEdge 2 (por exemplo, prioridade de vrrp como 90) que deve ser menor que o valor de prioridade do vEdge 2.

Note: Você precisa alterar todos os valores IF de 110 para 90.

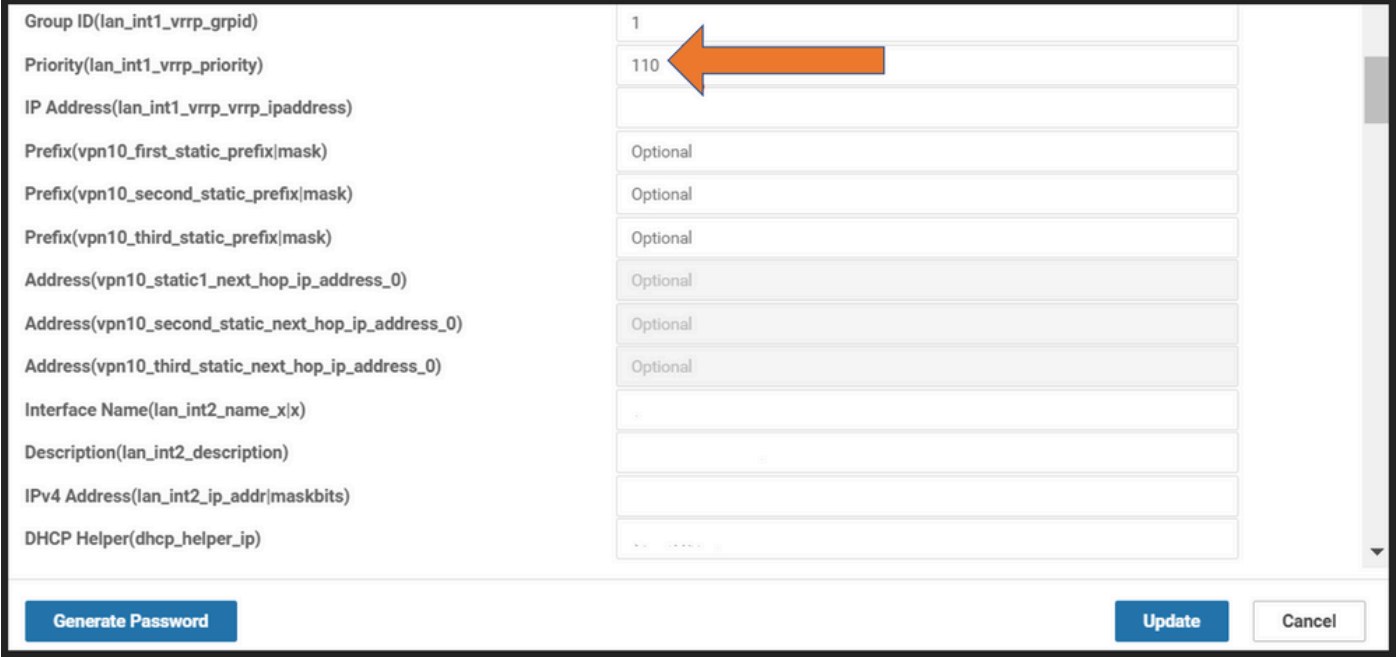

6. Clique em Update.

- 7. Quando o processo for concluído, o principal do vEdge 1 será movido de volta para o backup.
- 8. O roteador vEdge 2 é controlado pela função principal agora.

#### Etapas para o failover de SDWAN pelo modo CLI:

- 1. Faça login na CLI do dispositivo (Exemplo: vEdge 1)
- 2. Insira uma VPN específica (Exemplo: VPN1)
- 3. Insira um IF específico (Exemplo: LAN IF)
- 4. Altere o valor de **prioridade vrrp** inferior ao valor do vEdge 2 (Exemplo: você pode defini-lo como 90 porque o vEdge 2 já tem prioridade padrão como 100).

Note: O método CLI não é preferível enquanto você tem viabilidade GUI. Se você quer fazer isso, você precisa obter aprovação primeiro.

# Verificar

Use esta seção para confirmar se a sua configuração funciona corretamente.

#### Alterações aplicadas via GUI

- 1. Navegue até Monitor e escolha redes
- 2. Escolha o nome do dispositivo
- 3. Escolha a opção Tempo real
- 4. Digite vrrp informação

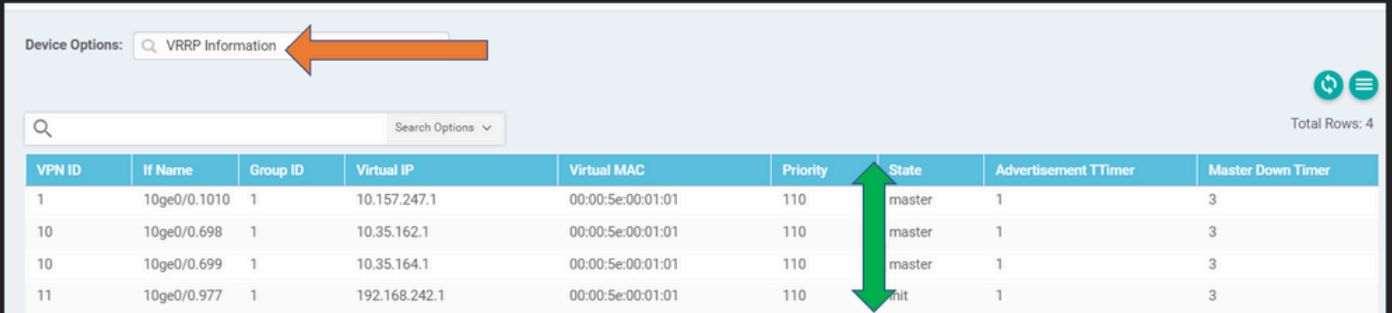

#### Alterações aplicadas via CLI

VE1 # Show vrrrp | guia

### **Troubleshoot**

Atualmente, não há informações específicas de solução de problemas disponíveis para esta configuração.